## Rockwell Automation, Inc.

# Control/Compact Logix Series (Import User Tag)

## EthernetIP Driver

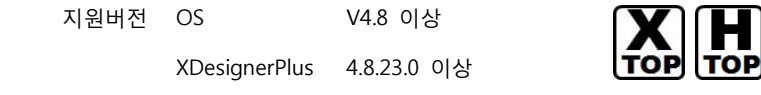

### **CONTENTS**

본사 ㈜M2I의 "Touch Operation Panel(M2I TOP) Series"를 사용해주시 는 고객님께 감사드립니다. 본 매뉴얼을 읽고 "TOP–외부장치"의 접속 방법 및 절차를 숙지해 주십시오.

### 1. 시스템 구성 2 페이지

접속에 필요한 기기, 각 기기의 설정, 케이블, 구성 가능한 시스 템에 대해 설명합니다.

본 절을 참조하여 적절한 시스템을 선정하십시오.

### 2. TOP 기종과 외부 장치 선택 3 페이지

TOP 기종과 외부 장치를 선택합니다.

### 3. 시스템 설정 예제 4 페이지

본 기기와 해당 외부 단말기의 통신 접속을 위한 설정 예제를 설명 합니다. "1. 시스템 구성"에서 선택한 시스템에 따라 예제를 선택 하십시

## 4. 통신 설정 항목 6 페이지

오.

TOP 통신 설정 하는 방법에 대해서 설명합니다. 외부 장치의 설정이 바뀔 경우 본 장을 참조 하여 TOP의 설정도 외부 장치와 같게 설정하십시오.

## 5. 지원 어드레스 8 페이지

본 절을 참조하여 외부 장치와 통신 가능한 어드레스를 확인하 십시오.

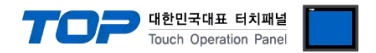

## 1. 시스템 구성

TOP와 "Rockwell Automation, Inc. – Control/Compact Logix Series (Import User Tag) Ethernet"의 시스템 구성은 아래와 같습니다.

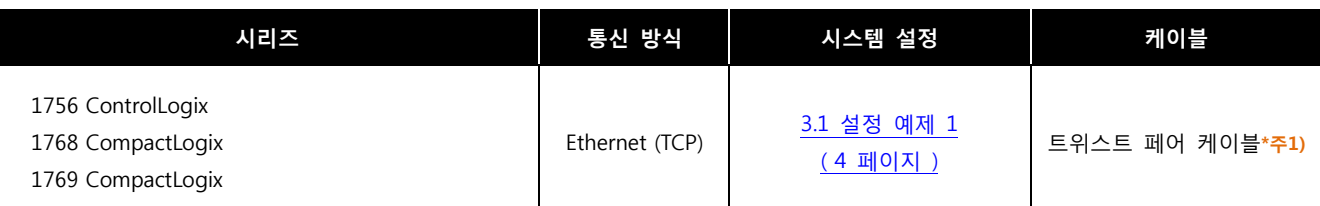

\*주1) 트위스트 페어 케이블

- STP(실드 트위스트 페어 케이블) 혹은 UTP(비실드 트위스트 페어 케이블) 카테고리 3, 4, 5 를 의미 합니다.

- 네트 워크 구성에 따라 허브, 트랜시버 등의 구성기기에 접속 가능하며 이 경우 다이렉트 케이블을 사용 하십시오.

■ 연결 가능 구성

ㆍ1 : 1 연결(TOP 1 대와 외부 장치 1 대) 연결

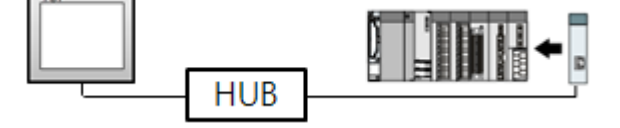

1 : N 연결(TOP 1 대와 외부 장치 여러 대) 연결

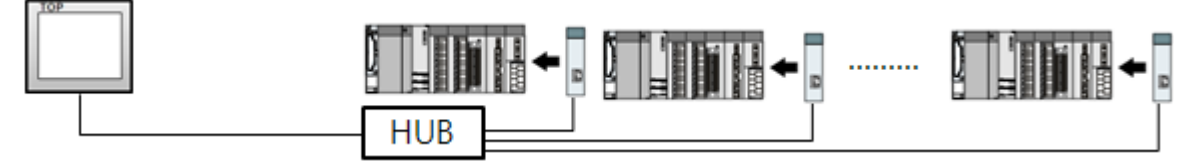

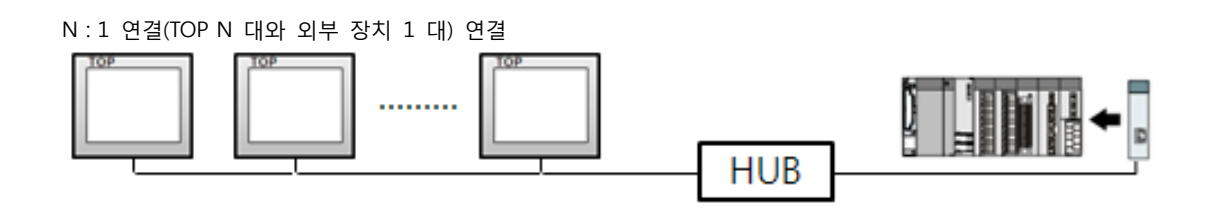

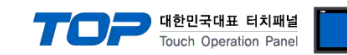

## 2. TOP 기종과 외부 장치 선택

TOP와 연결 될 외부 장치를 선택 합니다.

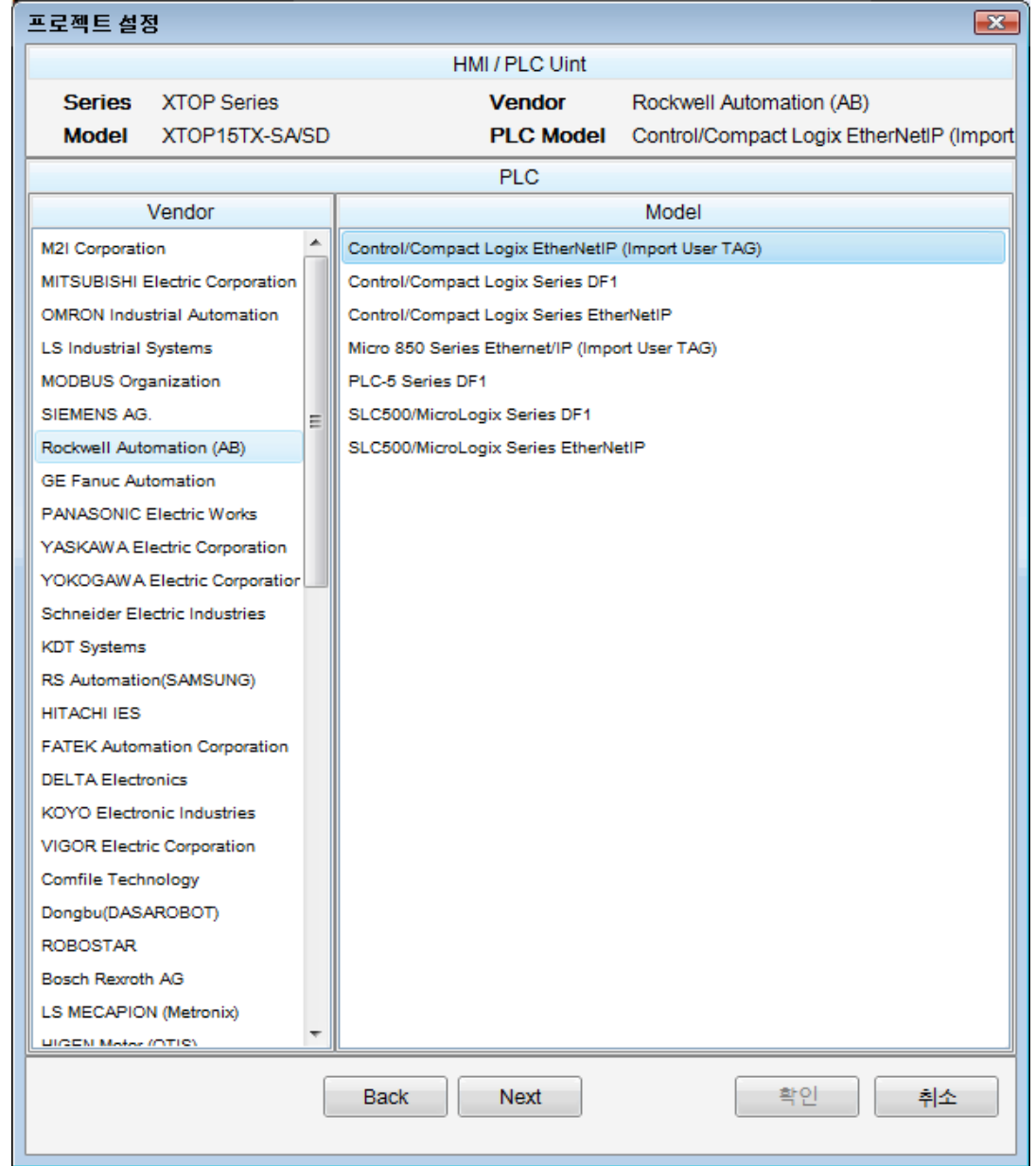

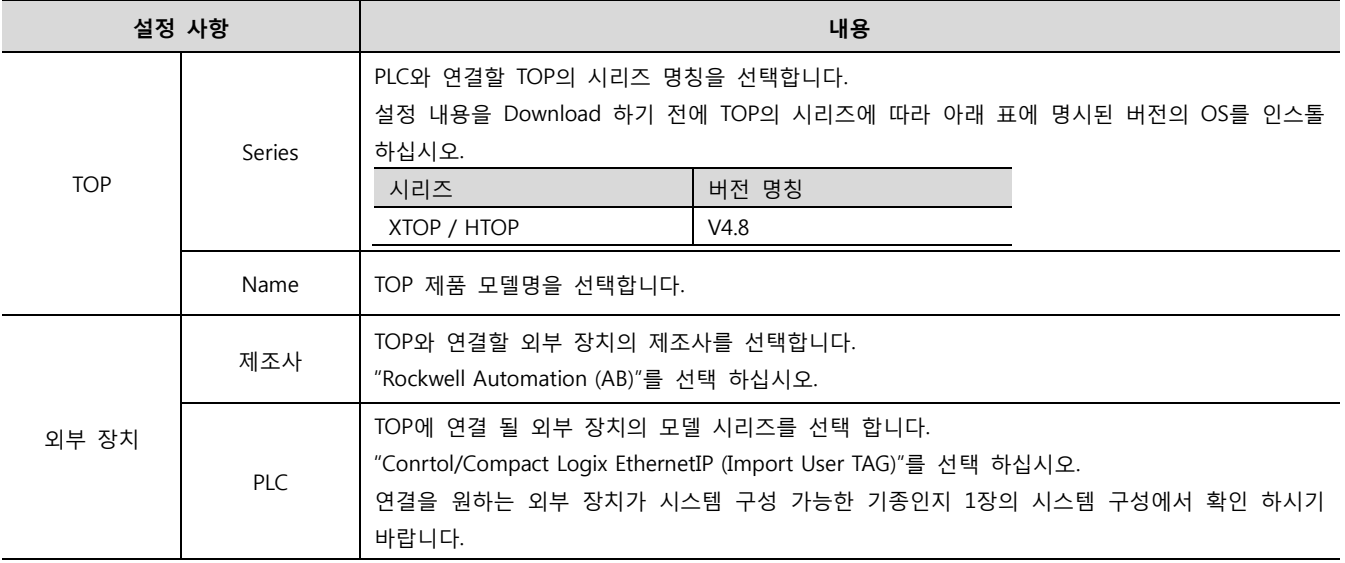

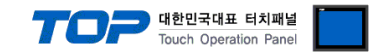

## 3. 시스템 설정 예제

TOP와 "Control/Compact Logix Series"의 통신 인터페이스 설정을 아래와 같이 권장 합니다.

#### <span id="page-3-0"></span>3.1 설정 예제 1

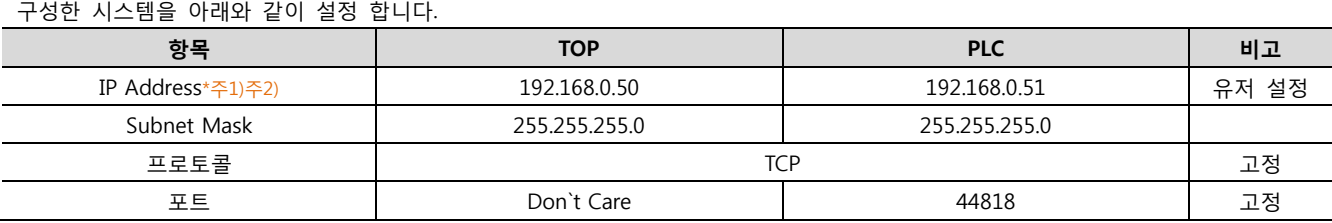

\*주1) TOP와 외부 장치의 네트워크 주소 (IP 앞 세자리 192.168.0.xx )는 일치 해야 한다.

\*주2) 동일 네트워크 상에서 중복된 IP 주소를 사용하지 마십시오.

#### (1) XDesignerPlus 설정

[프로젝트 > 프로젝트 설정]에서 아래 내용을 설정 후, TOP 기기로 설정 내용을 다운로드 합니다..

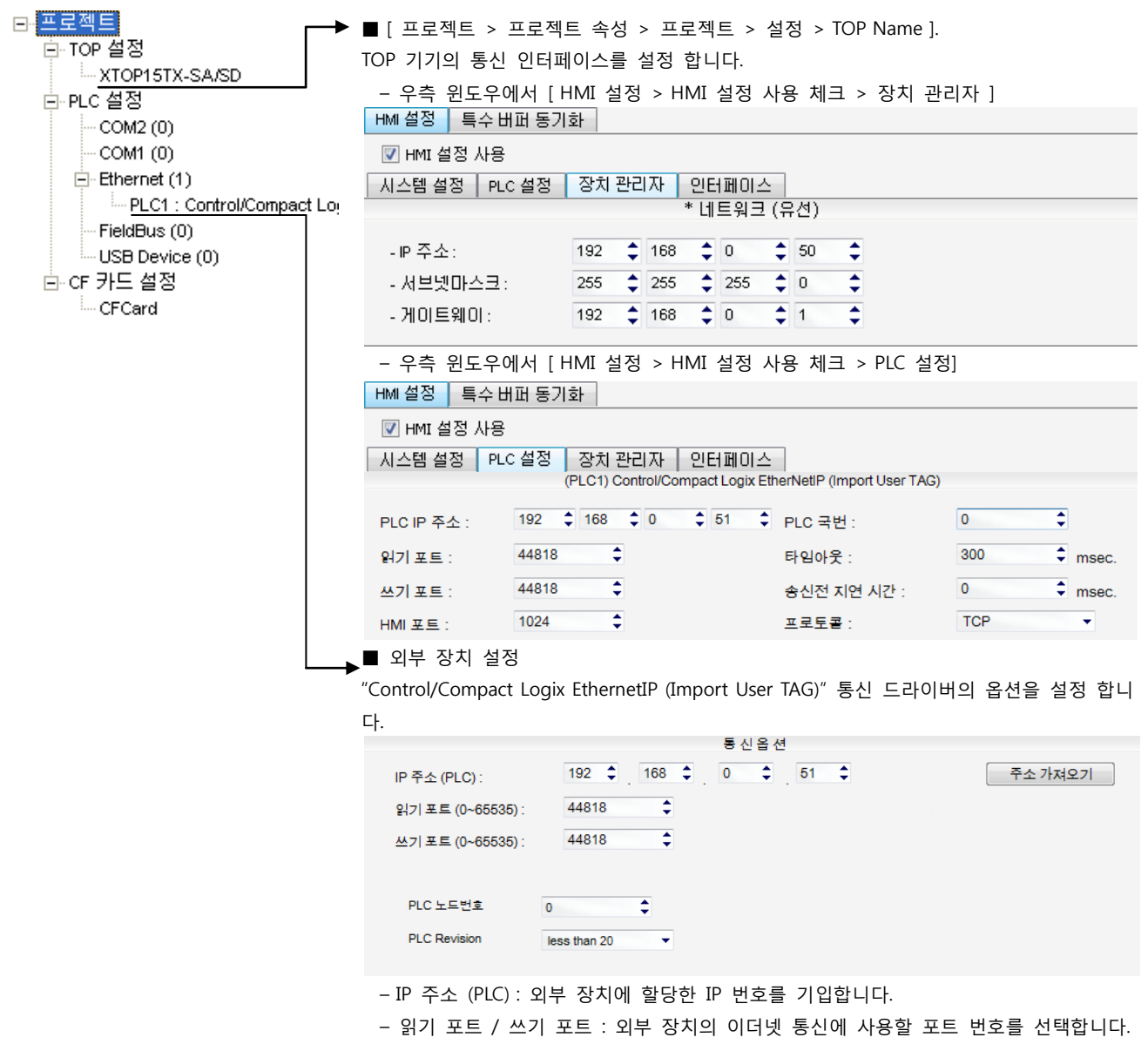

– PLC Revision : Controller의 Revision에 맞게 선택 합니다.

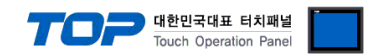

#### (2) 외부 장치 설정

#### Ethernet/IP 통신 모듈

"RSLogix5000" 또는 "Studio5000"을 사용하여 아래와 같이 설정 하십시오. 본 예제에서 설명된 내용보다 더 자세한 설정법은 PLC 사용자 매뉴얼을 참고하십시오. Step 1. "RSLogix5000"의 Project tree의 [I/O Configuration]을 오른쪽 클릭 하여 [New Module]을 선택합니다. Step 2. [Select Module] dialog box에서 사용하실 모듈을 선택합니다. Step 3. Project tree에 추가된 모듈 명칭을 오른쪽 클릭 > [Properties]를 선택합니다. Step 4. [Module Properties] 다이얼로그 박스의 [General] 탭에서 "IP Address : 192.168.0.51" 그리고 기타 사항을 설정합니다.

Step 5. 설정 내용을 다운로드 합니다.

#### CPU 내장 Ethernet/IP

"RSLogix5000" 또는 "Studio5000"을 사용하여 아래와 같이 설정 하십시오. 본 예제에서 설명된 내용보다 더 자세한 설정법은 PLC 사용자 매뉴얼을 참조하십시오.

Step 1. "RSLogix5000"의 Project tree의 [I/O Configuration]의 CPU Direct 이더넷 포트를 오른쪽 클릭 > [Properties]를 선택합니다.

Step 2. [Module Properties] 다이얼로그 박스의 [General] 탭에서 "IP Address : 192.168.0.51" 그리고 기타 사항을 설정합니다.

Step 3. 설정 내용을 다운로드 합니다

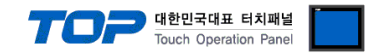

## 4. 통신 설정 항목

통신 설정은 XDesignerPlus 혹은 TOP 메인 메뉴에서 설정 가능 합니다. 통신 설정은 외부 장치와 동일하게 설정 해야 합니다.

#### 4.1 XDesignerPlus 설정 항목

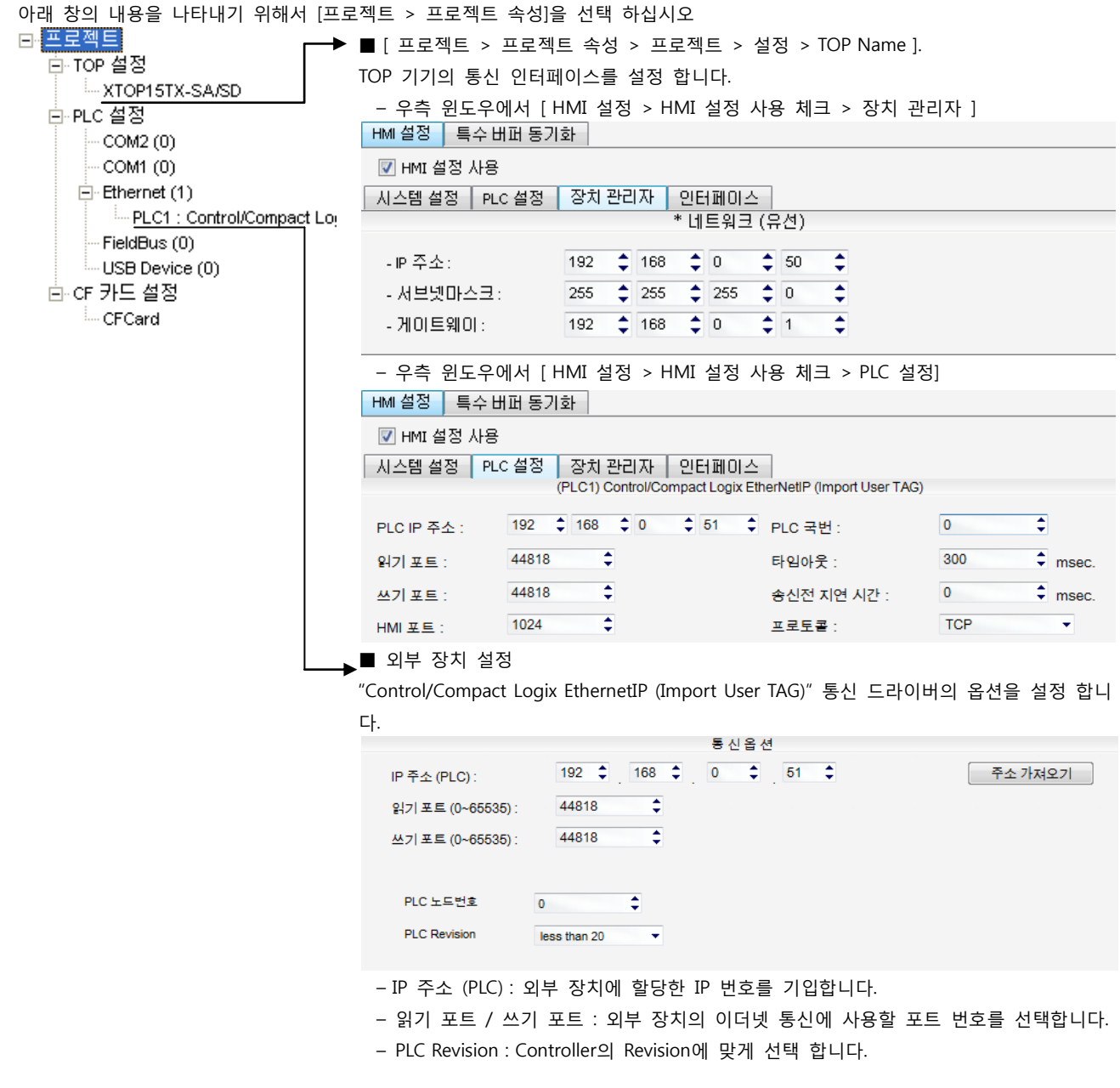

#### ■ 통신 인터페이스 설정

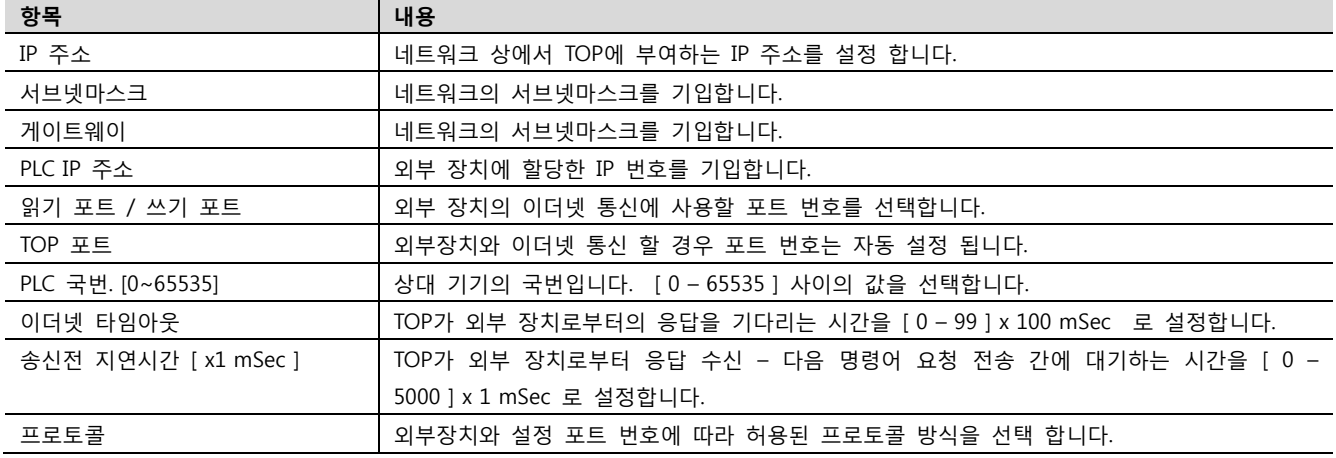

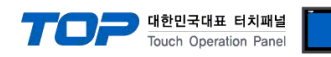

#### 4.2 TOP 메인 메뉴 설정 항목

- 전원을 리셋 중 부저음이 울릴 때 LCD 상단 1점을 터치하여 "TOP 관리 메인" 화면으로 이동합니다.

- TOP에서 드라이버 인터페이스 설정은 아래의 Step1 → Step2 내용을 따라 설정합니다. (Step 1.에서 "TOP 이더넷 설정"을 누르시면 Step2.에서 설정을 바꾸실 수 있습니다.)

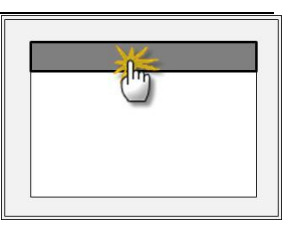

Step  $1.$  [ PLC 설정 ] - 드라이버 인터페이스를 설정 합니다.

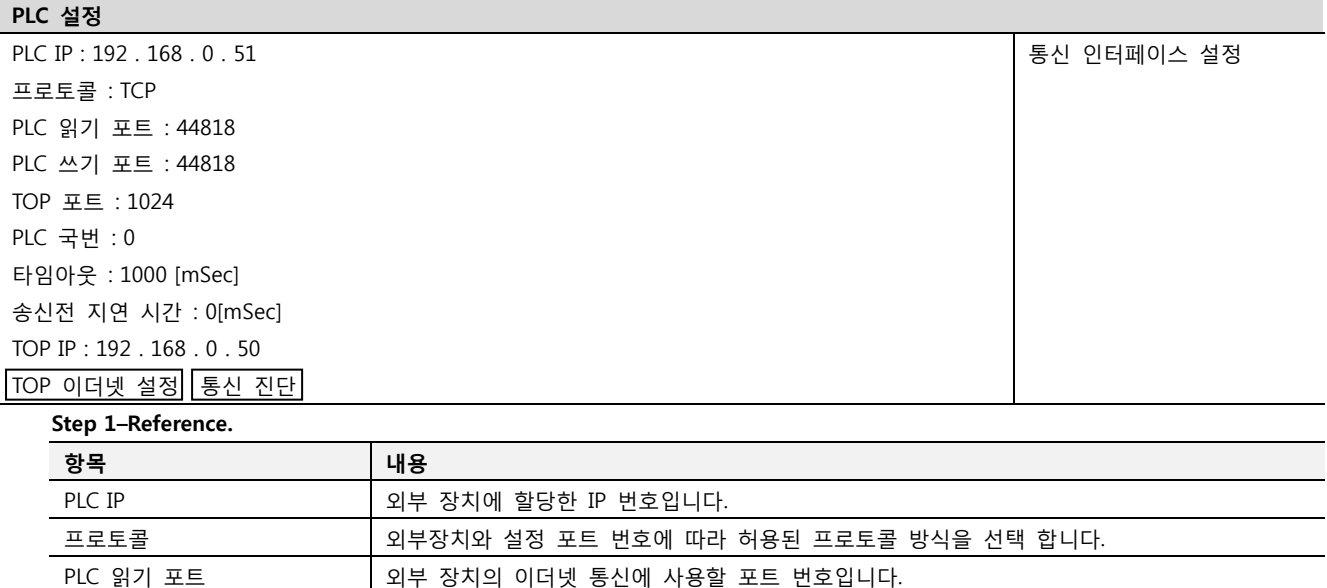

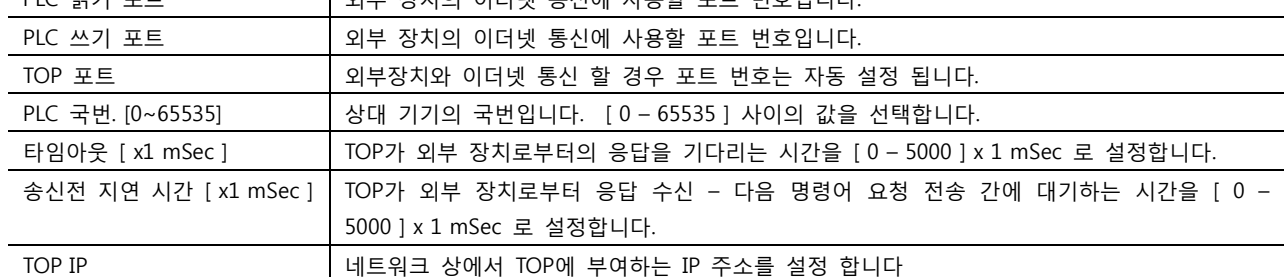

Step 2. [ PLC 설정 ] >[ TOP 이더넷 설정 ] – 해당 포트의 시리얼 파라미터를 설정 합니다.

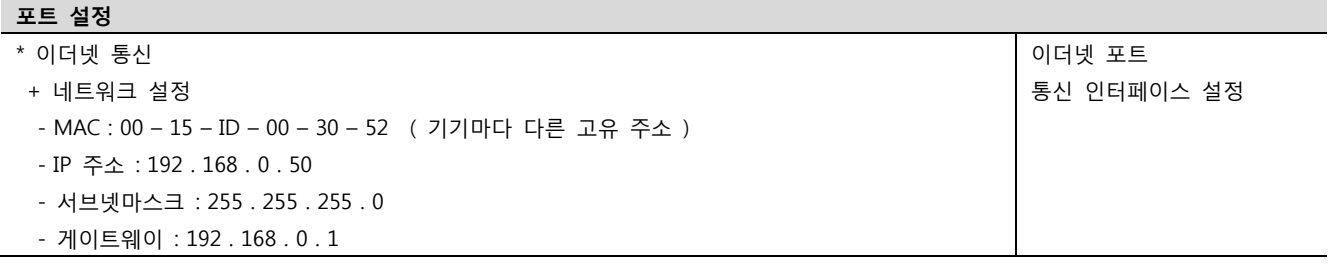

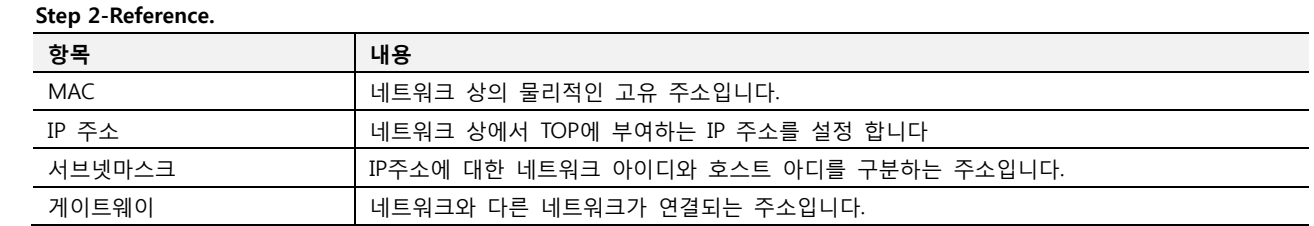

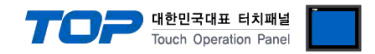

#### 4.3 통신 진단

- TOP 외부 장치 간 인터페이스 설정 상태를 확인
- TOP의 전원을 리셋 하면서 LCD 창의 상단을 클릭하여 메뉴 화면으로 이동한다.
- [메인 메뉴 >통신 설정] 20~24 번 내용이 "■설정 예제 1"의 설정 내용과 같은지 확인한다
- PLC 설정 > TOP 이더넷 "통신 진단"의 버튼을 클릭한다.
- 화면 상에 Diagnostics 다이얼로그 박스가 팝업 되며, 박스의 3번 항에 표시된 내용에 따라 진단 상태를 판단한다.

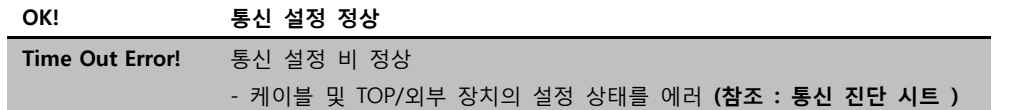

■ 통신 진단 시트

- 외부 단말기와 통신 연결에 문제가 있을 경우 아래 시트의 설정 내용을 확인 바랍니다.

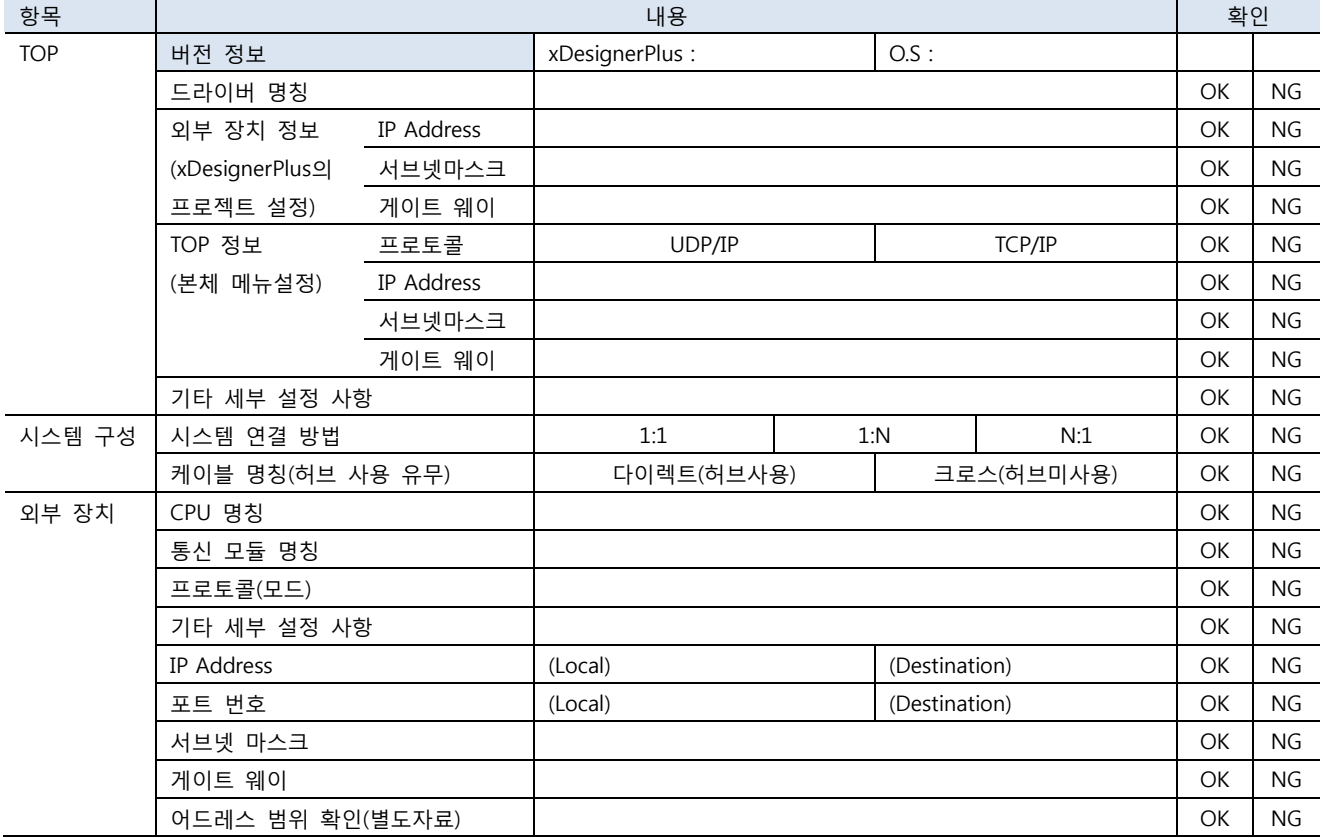

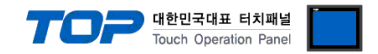

## 5. 지원 어드레스

TOP에서 사용 가능한 디바이스는 아래와 같습니다.

CPU 모듈 시리즈/타입에 따라 디바이스 범위(어드레스) 차이가 있을 수 있습니다. XTOP 시리즈는 외부 장치 시리즈가 사용하는 최 대 어드레스 범위를 지원합니다. 사용하고자 하는 장치가 지원하는 어드레스 범위를 벗어 나지 않도록 각 CPU 모듈 사용자 매뉴얼 을 참조/주의 하십시오.

#### ■ TOP 에서 지원하는 데이터 타입

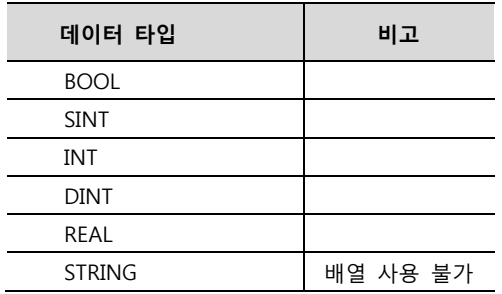

※ Controller Tags 에 등록된 태그만 사용 가능 합니다.

 태그 속성 중 "External Access" 를 "Read/Write" 로 설정 하십시오. 태그의 배열 설정은 1 차원 배열만 지원 합니다.

☞ 다음 페이지에서 계속 됩니다.

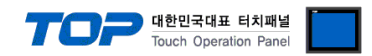

#### ■ XDesignerPlus4 에서 PLC 태그 정보 입력 방법

Control/Compact Logix Series" Ladder Software "RSLogix5000" 또는 "Studio5000" 에서 아래 내용을 실행 합니다.

Step 1. [Tool] > [Export] > [Tags and Logic Comments] 를 실행하여 PLC의 태그 목록을 \*.CSV 파일로 내보냅니다.

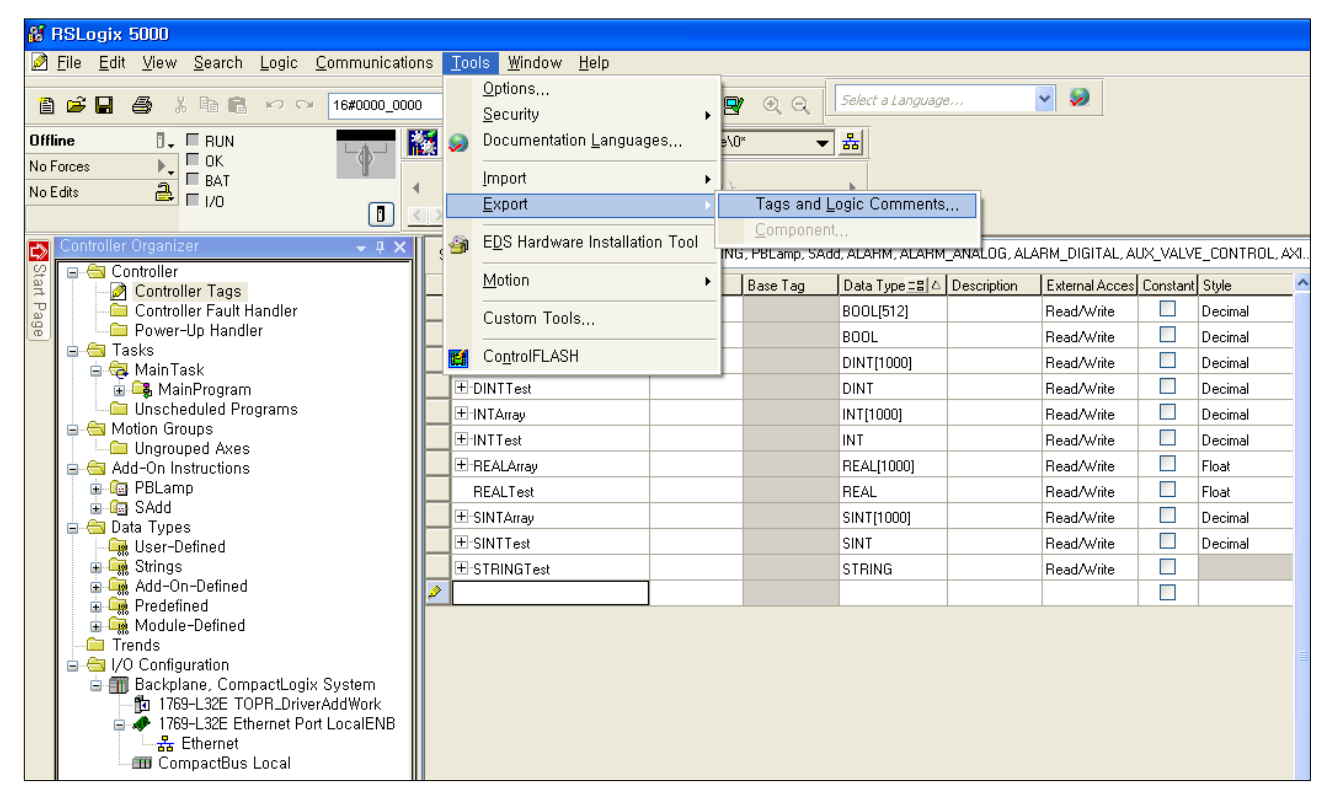

Step 2. PLC 프로그램에서 내보낸 \*.CSV 파일을 XDesignerPlus4로 가져옵니다.

① XDesignerPlus4 에서 PLC 통신 설정의 "주소 가져오기" 를 실행 합니다.

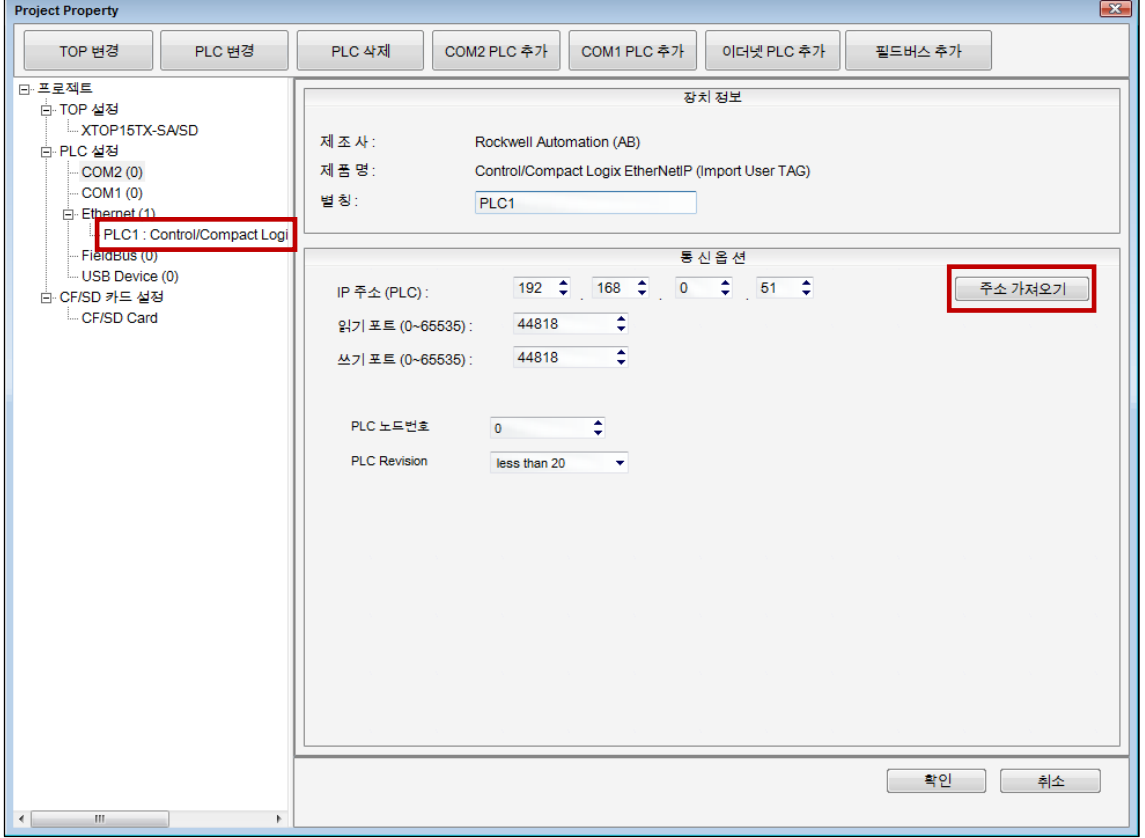

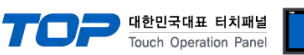

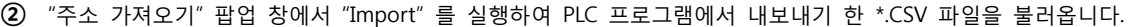

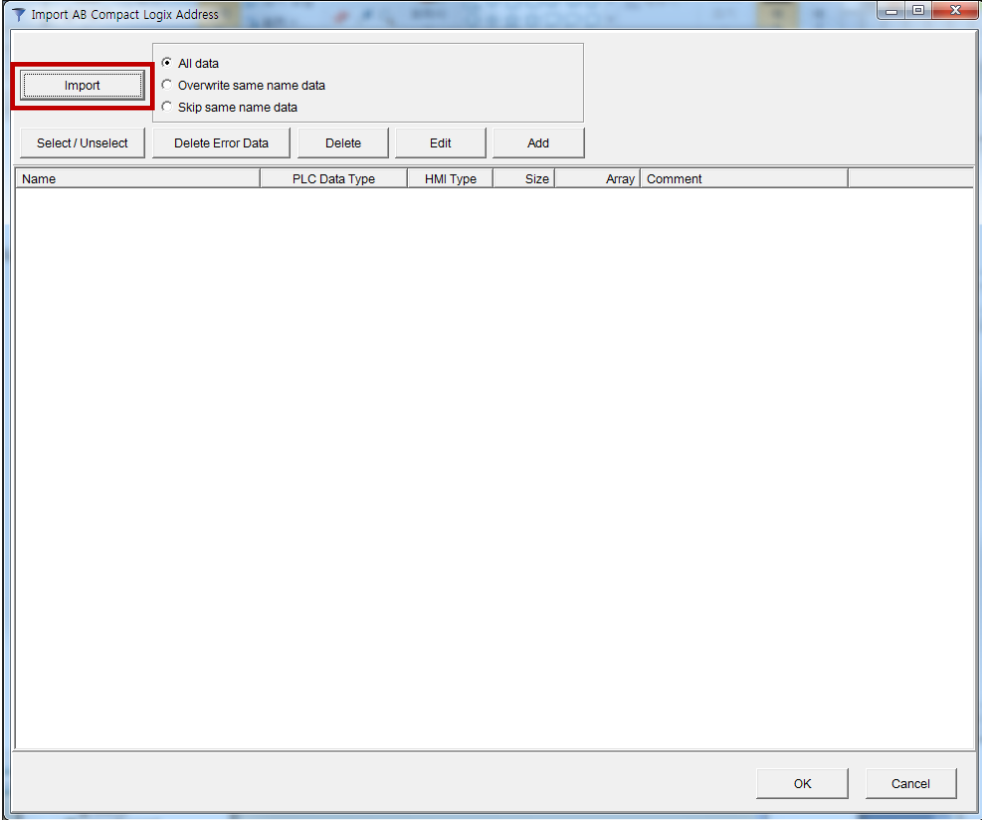

#### 아래와 같이 태그 목록을 불러온 후 "OK" 버튼을 클릭 합니다.

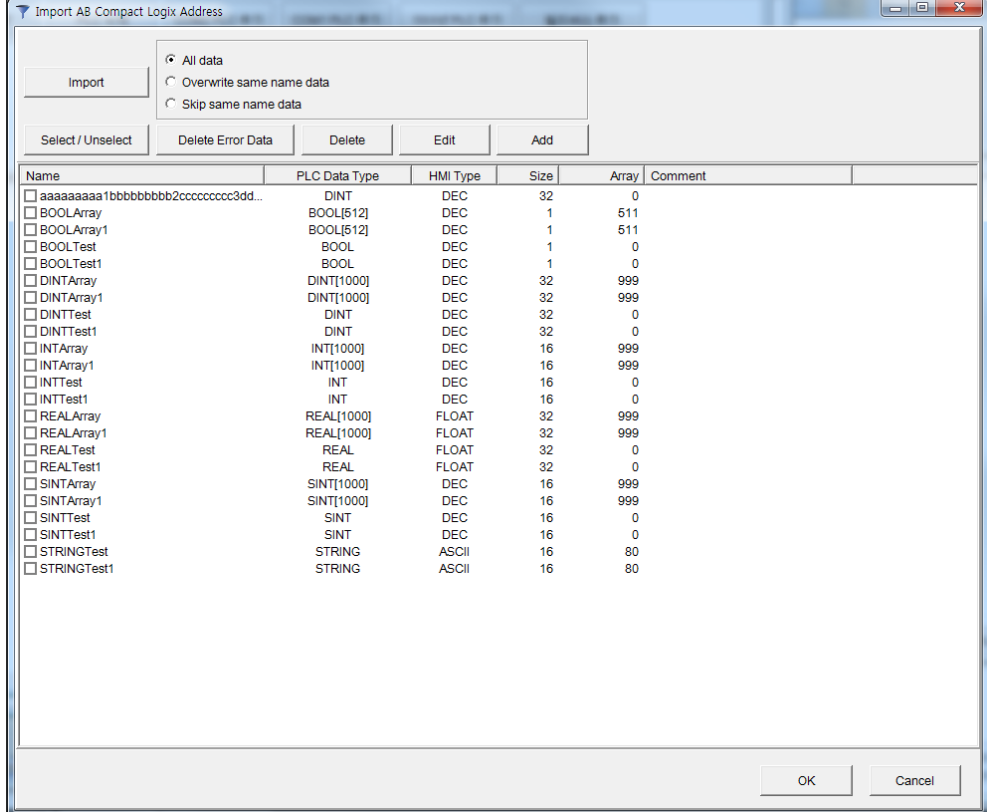